## Re-sizing photos for the RAWCS Crowdfunding Website

Photos uploaded to the RAWCS crowdfunding website must have a 4:3 aspect ratio. The is, their width must be one third greater than their height.

## Why?

This is because five randomly selected projects are displayed on our crowdfunding page using the following grid:

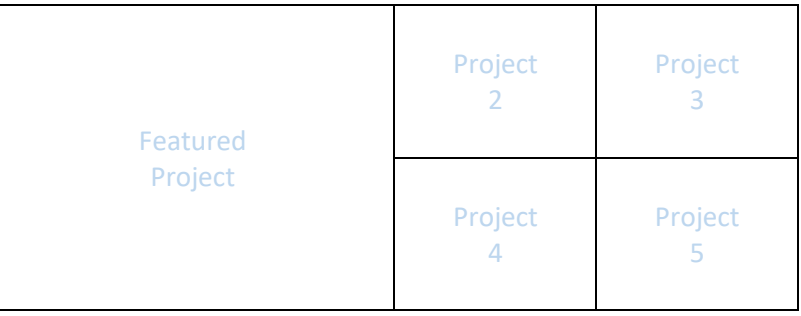

Imagine how poorly this would present if any one of the five projects had a 'portrait' or unusually wide image.

## How do I crop/resize a photo to a 4:3 aspect ratio? – Windows 10

You can use Windows 10's inbuilt Photos App to easily modify your photo.

• Use the file explorer to find the image and double-click on it to open it in the Photos App:

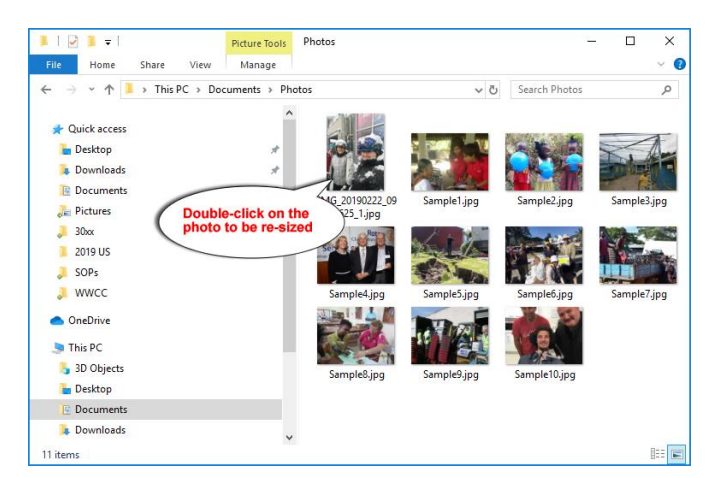

If it opens with the wrong app, close it again and then right-click on the photo and choose Open With -> Photos from the menu which pops up.

• The photo opens in the Photos App. Click on 'Edit & Create' at the top (toward the right):

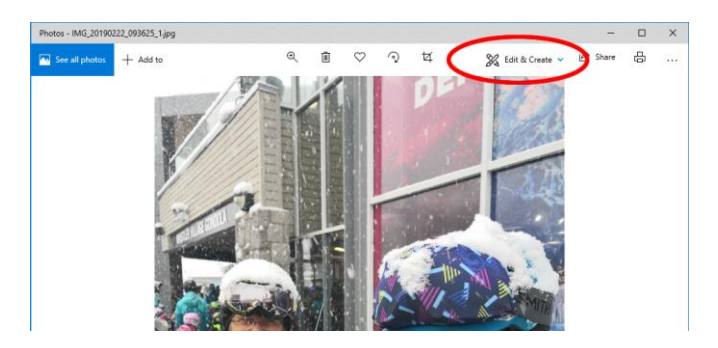

• Now choose 'Edit' from the menu which appears:

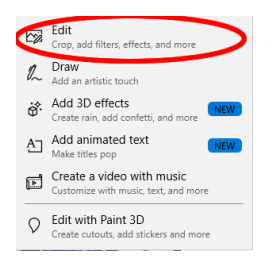

• Click on 'Crop & rotate' (circled in red), then the drop-down 'Aspect ratio' arrow (circled in green) and then choose 'Make landscape' (circled in blue):

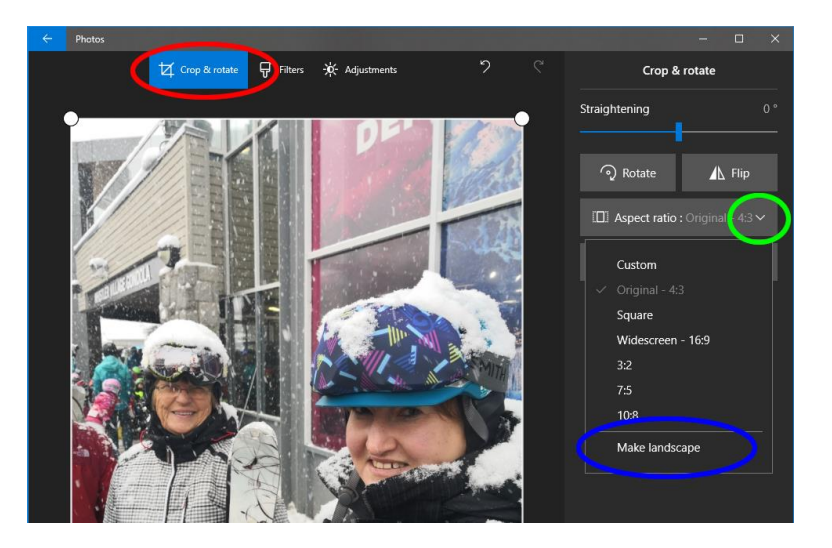

• A window is then displayed with the desired 4:3 aspect ratio. Slide it up/down until the part of the image you want to use is highlighted:

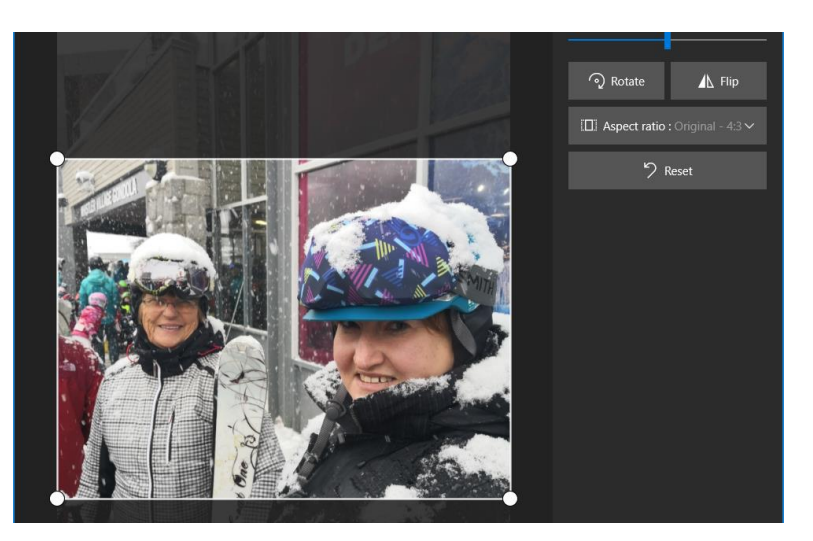

• Click on 'Save a copy' toward the bottom right:

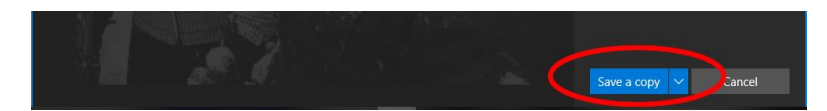

- Choose a new name for the image and save it under a new name.
- You can now upload the modified photo to the crowdfunding website.